#### **Pagalba cituojant informacijos šaltinius**

Pateikiami pavyzdžiai, kaip galima paprastu būdu nusikopijuoti bibliografinį aprašą, naudojant VTDK virtualią biblioteką, duomenų bazes, Google Scholar. Taip pat pateikiamas pavyzdys, kaip Microsoft Word kurti ir tvarkyti šaltinius ir kurti aprašus.

### **VTDK virtuali biblioteka**

MLA (7 leidimas)

MLA (8 leidimas)

leidimas)

Harvard 1

Chicago/Turabian (16

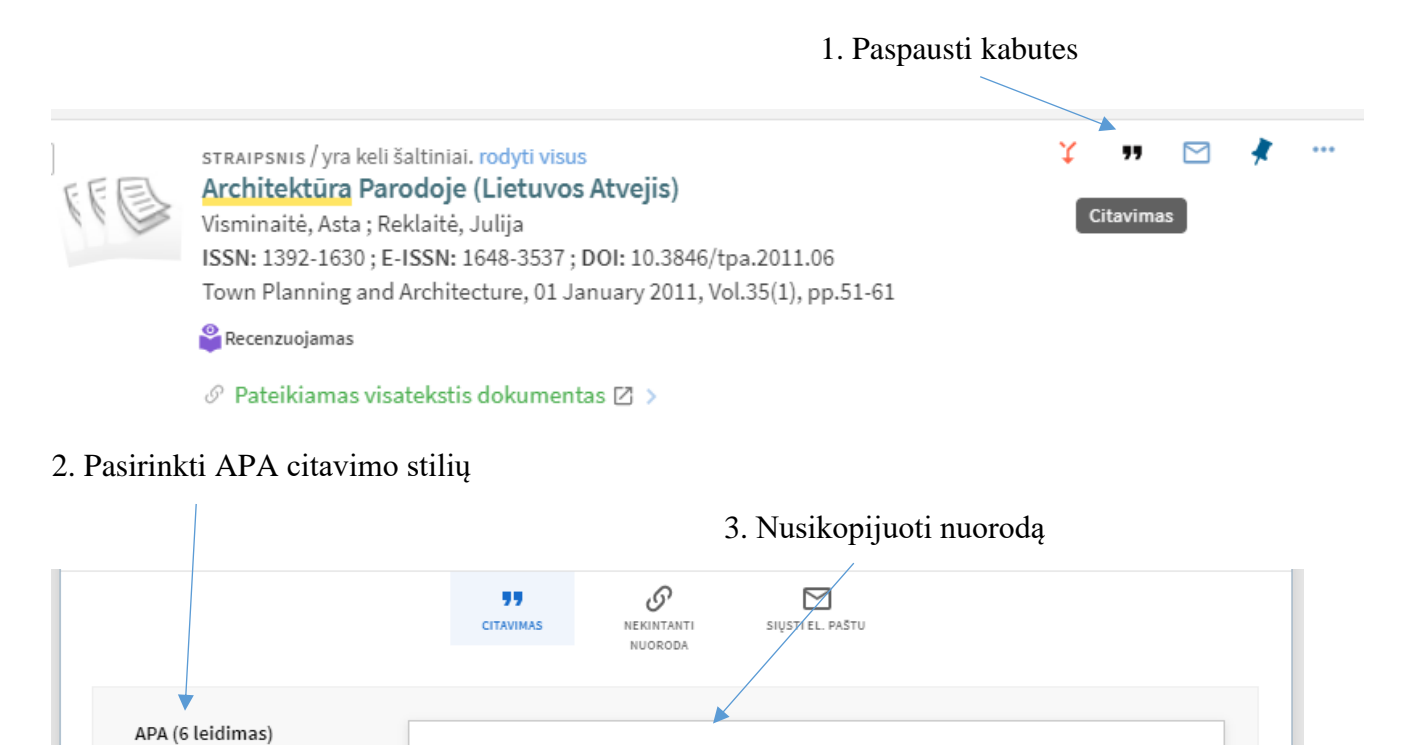

Planning and Architecture, 35(1), 51-61.

darbą

Visminaitė, A., & Reklaitė, J. (2011). Architektūra Parodoje (Lietuvos Atvejis). Town

**E** KOPIJUOTI

Nepamirškite pasitikrinti, ar bibliografinės nuorodos tikslios, prieš įterpdami jas į savo

### **EBSCO duomenų bazė**

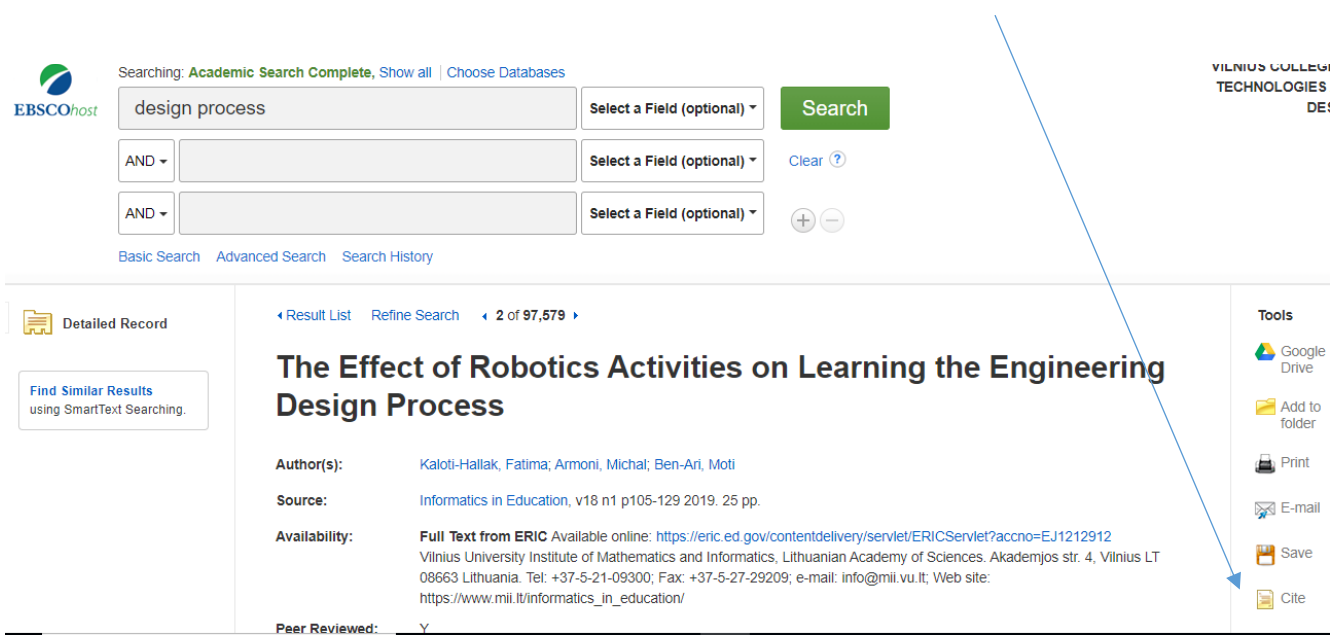

1. Paspausti "Cite" (liet. cituoti)

# 2. Pasirinkti APA citavimo stilių, nusikopijuoti nuorodą

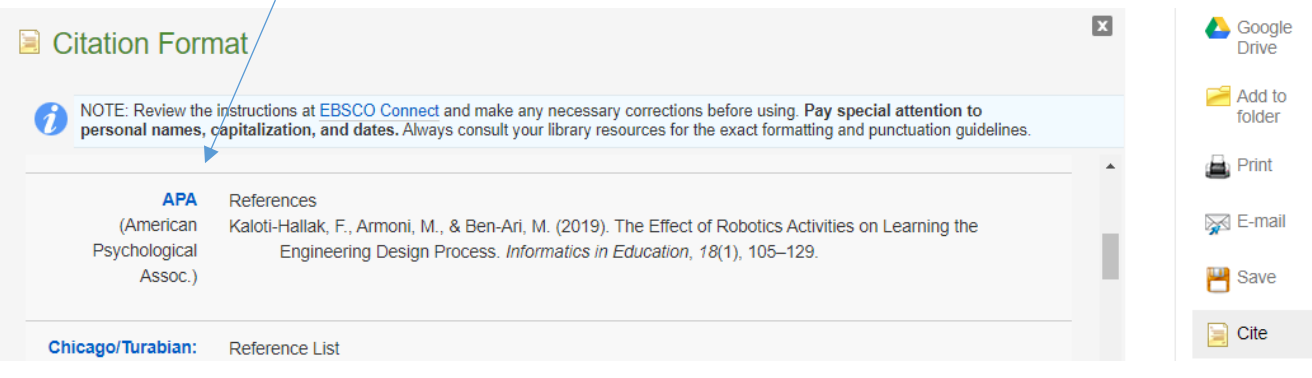

# **Google Scholar**

### 1. Paspausti kabutes

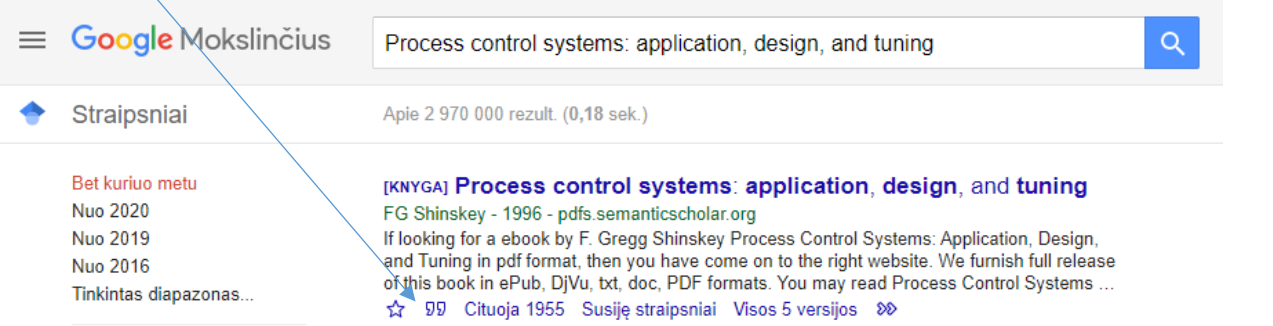

# 2. Pasirinkti APA citavimo stilių, nusikopijuoti nuorodą

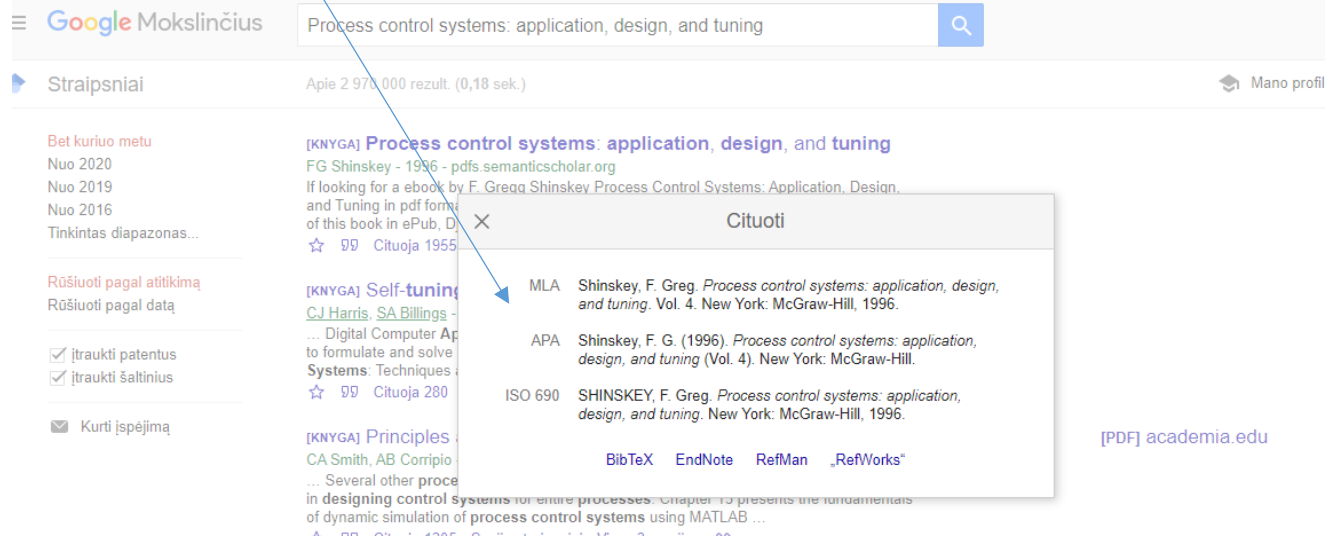

### **Microsoft Word**

1. Pasirinkti "References" (liet. nuorodos), "Insert Citation" (liet. įterpti citavimą), "Add New Source" (liet. pridėti naują šaltinį), užpildyti laukelius informacija (autorius, antraštė, leidimo metai ir kt.).

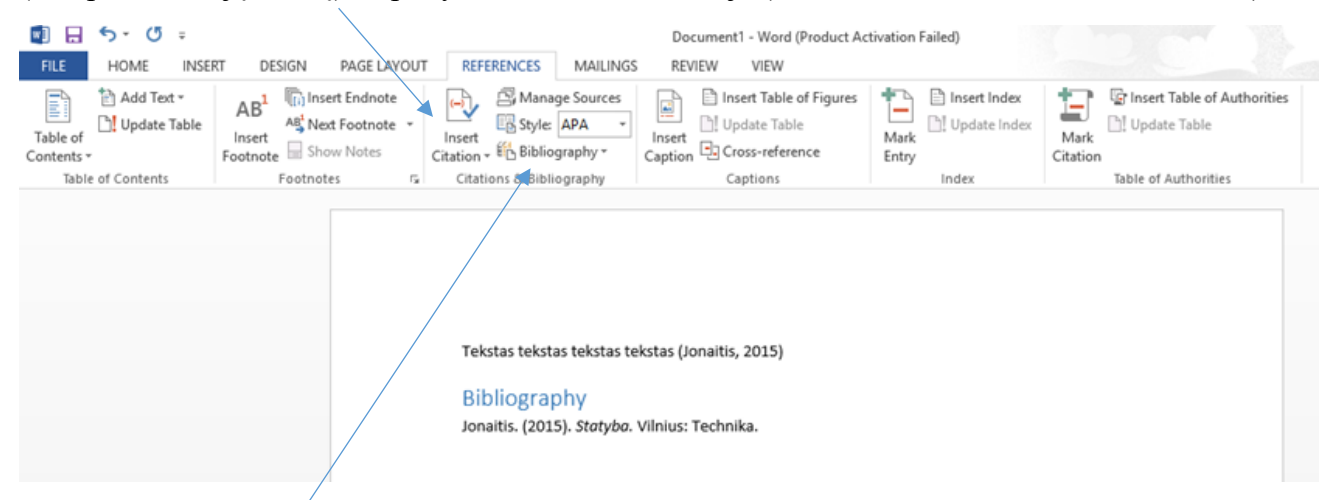

2. Pasirinkti "Bibliography" (liet. bibliografija) šaltinio bibliografinio aprašo sudarymui.

### **Daugiau informacijos apie APA citavimo stilių: <https://apastyle.apa.org/>**